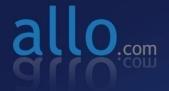

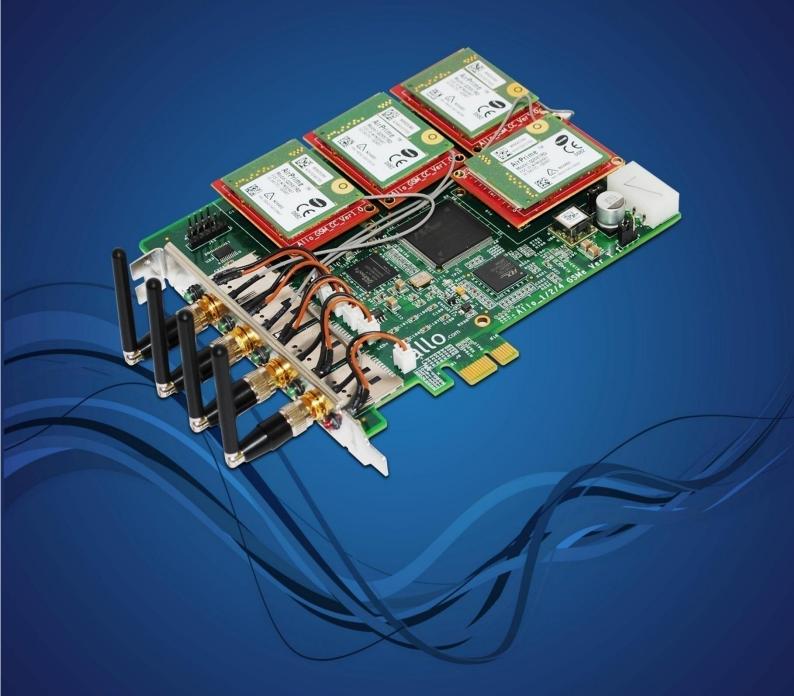

**GSM** Digital Telephony Card

User Manual

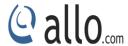

#### **Copy Right**

Copyright © 2015 allo.com. All rights reserved.

No part of this publication may be copied, distributed, transmitted, transcribed, stored in a retrieval system, or translated into any human or computer language without the prior written permission of Allo.com. This document has been prepared for use by professional and properly trained personnel, and the customer assumes full responsibility when using it.

#### **Proprietary Rights**

The information in this document is Confidential to Allo.com and is legally privileged. The information and this document are intended solely for the addressee. Use of this document by anyone else for any other purpose is unauthorized. If you are not the intended recipient, any disclosure, copying, or distribution of this information is prohibited and unlawful.

#### **Disclaimer**

Information in this document is subject to change without notice and should not be construed as a commitment on the part of **Allo.com.** And does not assume any responsibility or make any warranty against errors. It may appear in this document and disclaims any implied warranty of merchantability or fitness for a particular purpose.

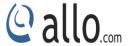

#### About this manual

This manual describes the Allo product application and explains how to work and use it major features. It serves as a means to describe the user interface and how to use it to accomplish common tasks. This manual also describes the underlying assumptions and users make the underlying data model.

#### Document Conventions XE "Document Conventions" \\* MERGEFORMAT }

In this manual, certain words are represented in different fonts, typefaces, sizes, and weights. This highlighting is systematic; different words are represented in the same style to indicate their inclusion in a specific category. Additionally, this document has different strategies to draw User attention to certain pieces of information. In order of how critical the information is to your system, these items are marked as a note, tip, important, caution, or warning.

| Icon | Purpose           |
|------|-------------------|
|      | Note              |
|      | Tip/Best Practice |
|      | Important         |
|      | Caution           |
| A    | Warning           |

- Bold indicates the name of the menu items, options, dialog boxes, windows and functions.
- The color <u>blue</u> with underline is used to indicate cross-references and hyperlinks.
- Numbered Paragraphs Numbered paragraphs are used to indicate tasks that need to be carried out. Text in paragraphs without numbering represents ordinary information.
- The Courier font indicates a command sequence, file type, URL, Folder/File name e.g.
   www.allo.com

### **Support Information**

Every effort has been made to ensure the accuracy of the document. If you have comments, questions, or ideas regarding the document contact online support: <a href="http://support.allo.com">http://support.allo.com</a>

www.allo.com Version 2.1 3

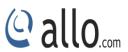

## **Table of Contents**

| About this manual                        | 3  |
|------------------------------------------|----|
| Document Conventions                     | 3  |
| Overview                                 | 6  |
| Features                                 | 6  |
| GSM Card Installation                    | 7  |
| Unpacking the Card                       | 7  |
| Shipment Inspection                      | 7  |
| Hardware Installation:                   | 7  |
| Slot compatibility:                      | 7  |
| Power supply:                            | 8  |
| Indication LEDs:                         | 9  |
| GSM modules and SIM cards                | 10 |
| Introduction of GSM Module:              | 11 |
| Features:                                | 11 |
| Hardware Setup procedure                 | 12 |
| Hardware Installation                    | 13 |
| Software Installation                    | 14 |
| Installation Test Environment considered | 14 |
| Hardware detection                       | 14 |
| Dependencies installation                | 16 |
| Compiling & Installation of Asterisk     | 17 |
| GSM Driver Installation                  | 18 |
| Sample Configuration                     | 23 |
| Sample extensions.conf                   | 26 |

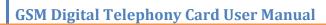

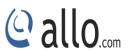

| Sample sip.conf                                                        | 26 |
|------------------------------------------------------------------------|----|
| SMS Sending and Receiving Options in Allo's GSM PCI cards for Asterisk | 27 |
| Checking GSM modules& SIP peers using asterisk CLI                     | 28 |
| Limitations                                                            | 30 |
| Specifications                                                         | 30 |
| Hardware and Software Requirements                                     | 30 |
| Reference                                                              | 30 |
| Glossary and Acronyms                                                  | 31 |

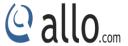

### **Overview**

The GSM Series cards are PCI/PCIe base cards. The GSM Series cards are designed to handle the GSM calls with Asterisk. These are act as Gateway card which will interface with GSM based PSTN network with the Asterisk based IP network.

VoIP communication needs the capability to mediate between endpoints supporting different Networks, but this requires Gateway functionality.

Asterisk, is capable of terminate the some type of calls with other calls, such as terminating the SIP based IP calls with H323 based calls. But it is lacking the call terminating capability with the PSTN/GSM network.

This GSM card will add Gateway capability and provides excellent voice quality, without affecting latency or using up precious host CPU resources.

The GSM card comes with bundled software to make the product architecture independent.

The GSM Series cards are capable of handling up to 4 bi-directional GSM terminating calls. All calls are fully indemnified no additional licensing is required for their use.

Allo.com GSM card is a telephony PCI/PCIe card used for varies PBX software, e.g. Asterisk etc. with compatible drivers,

#### **Features**

- Capable of doing the gateway functionality.
- Suitable for PCI/PCIe 1.0 slots
- Simultaneous 4 calls can be terminated to the Gateway.
- Supports alaw codec

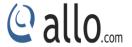

#### **GSM Card Installation**

### **Unpacking the Card**

When you unpack your card, carefully inspect it for any damage if present please contact and report to Allo.com support.

### **Shipment Inspection**

The following items are included in the shipment of the GSM card:

- GSM PCI/PCIe card.
- Antennas

#### **Hardware Installation:**

There are some points should be paid attention to setup GSM card.

### Slot compatibility:

GSM PCI/PCIe is compatible with 32-bit 5.0V PCI slot (slot2); And PCI\_exp is compatible with PCI-E ×1 slot (slot1). You should confirm your slot type, and then insert GSM\_PCI Card into a PCI slot. PCI and PCI-E slots are showed as follows

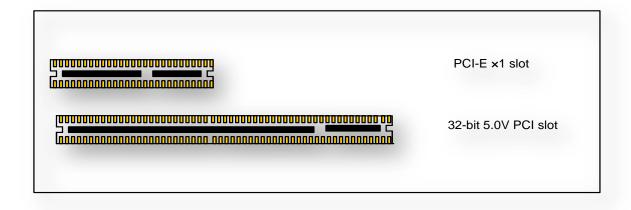

Figure 1: Slots

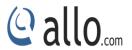

## Power supply:

### **Power Selection in Jumper Settings**

| Jumper (J 58) short 2&3   | GSM Card gets power comes from PCIe Bus        |
|---------------------------|------------------------------------------------|
| Jumper (J 58) short 1 & 2 | GSM card gets the power from SMPS Power        |
|                           | supply. Connect the SMPS Power supply to Molex |
|                           | connector of the card                          |

By Default Jumper settings will be 2&3, which use the power supply from the PCIe Bus.

If GSM Modules are not registering properly to the network, if its recommend to use power from the SMPS.

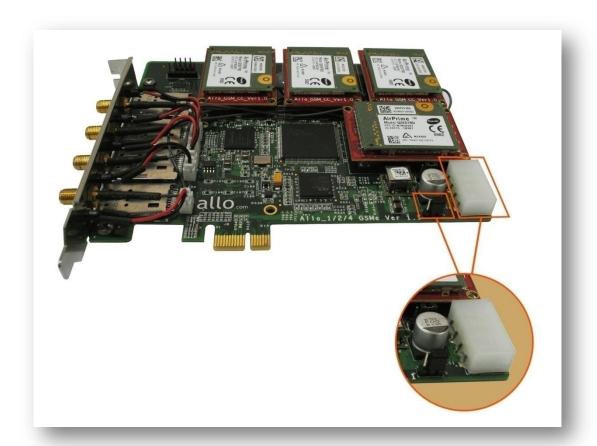

Figure 2: Power selection in Jumper Settings

www.allo.com Version 2.1 8

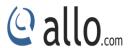

### **Indication LEDs:**

There are 5 LEDs on the board and one LED for Power Indication. And 4 LED's for network status of Each SIM card. The detail explanations are as followings:

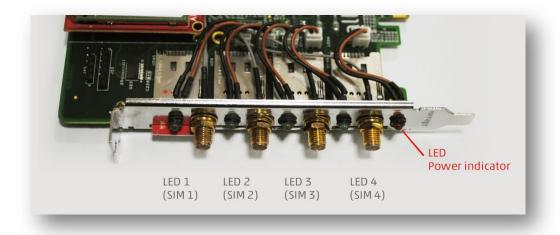

Figure 3: LED Indication

| Reference | LED Status | Power Status |
|-----------|------------|--------------|
| D3        | ON         | ON           |
|           | OFF        | OFF          |

| Reference       | LED Status                | GSM Module Status                 |
|-----------------|---------------------------|-----------------------------------|
| D22,D19,D17,D13 | OFF                       | OFF                               |
|                 | Permanent ON              | ON; not registered on the network |
|                 | Slow flash LED ON for 200 | ON; registered on the network     |
|                 | ms, OFF for 2 s           |                                   |
|                 | Quick flash LED ON for    | ON; registered on the network,    |
|                 | 200 ms, OFF for 600 ms    | communication in progress         |
|                 | Very quick flash LED ON   | ON; software downloaded is either |
|                 | for 100ms, OFF for 200ms  | corrupted or non-compatible ("BAD |
|                 |                           | SOFTWARE")                        |

www.allo.com Version 2.1 9

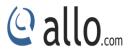

### **GSM** modules and SIM cards

SIM cards work at the Quad-Band E-GSM/DCS/GSM850/PCS GPRS/EGPRS 900/1800/850/1900. One GSM module supports one SIM card and one antenna, please plug a SIM card into the back of a GSM module and activate it. For more details, please refer to figure 3 &4.

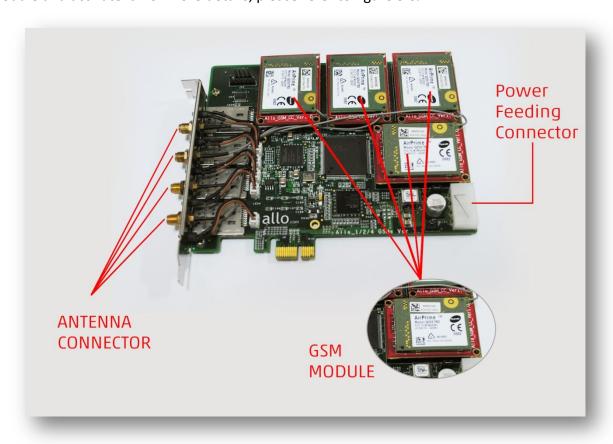

Figure 4: GSM Modules

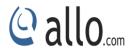

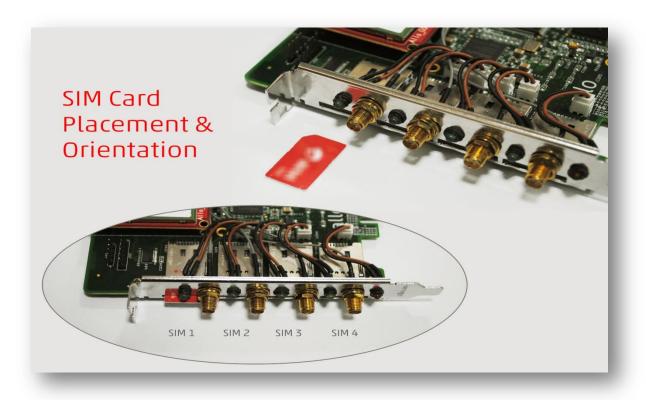

**Figure 5: SIM Card Placement** 

### **Introduction of GSM Module:**

The Q2687 Refreshed Wireless CPU® is a self-contained E-GSM/DCS/GSM850/PCS-GPRS/EGPRS 900/1800/850/1900 quad-band Wireless CPU®. It supports a powerful open software platform (Open AT®).

#### **Features:**

- One SIM card per GSM module
- DTMF detection
- GSM data connections
- DIGITAL audio quality
- Monitors GSM signal strength by command and 4 LEDs.
- Power consumption(MAX): 30W (4 channels)
- Support external antenna

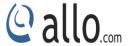

### **Hardware Setup procedure**

- Power off your PC, remember unplug the AC power cable
- Place SIM cards for GSM modules
- Insert GSM card into a PCI/PCIe slot
- Connect the power feeding connector of the card to SMPS power of the server/PC
- Connect the power supply as previously stated.
- Connect the antennas
- Fix the board by a screw
- Power on your PC

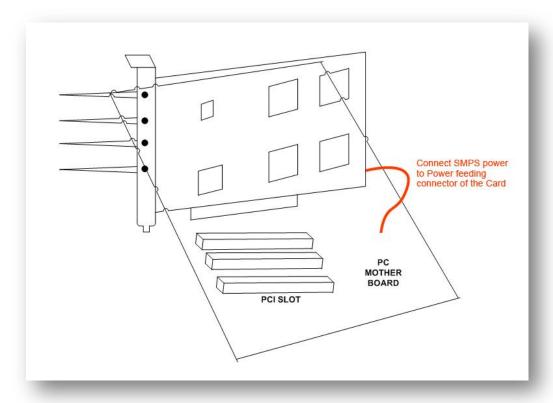

Figure 6: Hardware Setup

Do not forget to connect the SMPS power socket to Power feeding connector of the Card; otherwise GSM modules don't get activated.

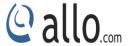

During the above processes, an ESD (Electro Static Discharge) wrist strap is needed. Once power is on, you must not attempt to install or take down the board. After hardware setup, it is time to install software. Hot swapping of SIM cards cannot be done when card is powered ON.

### **Hardware Installation**

- 1. Now that you are acquainted with the GSM Series cards, power down your computer and unplug it from its power source.
- 2. Attach a static strap to your wrist and open the case.
- 3. Take away the section place holder and addition the card into a PCI or PCI Express Slot.

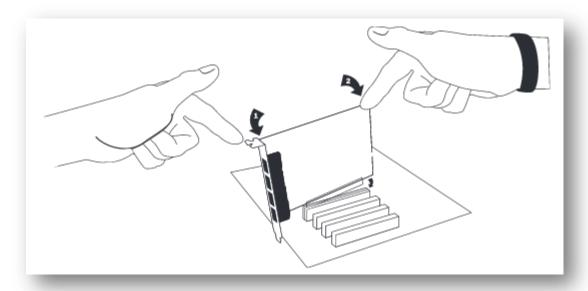

Figure 7: Insert Card

- 4. Replace the cover to your computer
- 5. Plug the T1 or E1 equipment cable into the RJ45 port.

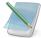

Use only shield cables to ensure compliance with the international EMC standards.

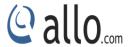

#### **Software Installation**

Allo.com Digital cards hardware are only supported under Linux. It requires drivers and libraries which are not integrated with the Linux kernel.

Recommended Linux distribution: CentOS or Ubuntu

Drivers and application software may be obtained from Allo.com's download server provided in sections:

For an introduction to Asterisk, including additional information on its configuration, setups, and features, please refer to: <a href="http://www.asterisk.org">http://www.asterisk.org</a>

To install your GSM card, you will need:

- Full Linux kernel 2.6.15 (or later) source code.
- Development libraries and headers for ncurses
- Development libraries and headers for zlib and openssl
- Development libraries and headers for newt
- GCC and standard software build tools

#### Installation Test Environment considered

OS : CentOS 5.5 (32 bit)

Kernel version : 2.6.18-194.el5

Asterisk version : Asterisk 1.4.43 / Asterisk 1.8.3

Hardware : Allo- GSM Card

Card Driver : ALLO DAHDI DRIVER

#### **Hardware detection**

After inserting the card into your PCIe slot, boot your machine to Linux and execute the following command to list the devices detected by the PCI bus:

# Lspci -vvvvv

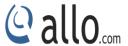

Confirm the output lists a device with Allo.com's PCIe vendor ID which is "d44f". The output will be similar to the following:

```
root@debiani/usr/src/asterisk-1.6.1.1#
root@debiani/usr/src/asterisk-1.6.1.1#
root@debiani/usr/src/asterisk-1.6.1.1#
root@debiani/usr/src/asterisk-1.6.1.1#
root@debiani/usr/src/asterisk-1.6.1.1#
root@debiani/usr/src/asterisk-1.6.1.1#
root@debiani/usr/src/asterisk-1.6.1.1#
root@debiani/usr/src/asterisk-1.6.1.1#
root@debiani/usr/src/asterisk-1.6.1.1#
root@debiani/usr/src/asterisk-1.6.1.1#
root@debiani/usr/src/asterisk-1.6.1.1#
root@debiani/usr/src/asterisk-1.6.1.1#
root@debiani/usr/src/asterisk-1.6.1.1#
root@debiani/usr/src/asterisk-1.6.1.1#
root@debiani/usr/src/asterisk-1.6.1.1#
root@debiani/usr/src/asterisk-1.6.1.1#
root@debiani/usr/src/asterisk-1.6.1.1#
root@debiani/usr/src/asterisk-1.6.1.1#
root@debiani/usr/src/asterisk-1.6.1.1#
root@debiani/usr/src/asterisk-1.6.1.1#
root@debiani/usr/src/asterisk-1.6.1.1#
root@debiani/usr/src/asterisk-1.6.1.1#
root@debiani/usr/src/asterisk-1.6.1.1#
root@debiani/usr/src/asterisk-1.6.1.1#
root@debiani/usr/src/asterisk-1.6.1.1#
root@debiani/usr/src/asterisk-1.6.1.1#
root@debiani/usr/src/asterisk-1.6.1.1#
root@debiani/usr/src/asterisk-1.6.1.1#
root@debiani/usr/src/asterisk-1.6.1.1#
root@debiani/usr/src/asterisk-1.6.1.1#
root@debiani/usr/src/asterisk-1.6.1.1#
root@debiani/usr/src/asterisk-1.6.1.1#
root@debiani/usr/src/asterisk-1.6.1.1#
root@debiani/usr/src/asterisk-1.6.1.1#
root@debiani/usr/src/asterisk-1.6.1.1#
root@debiani/usr/src/asterisk-1.6.1.1#
root@debiani/usr/src/asterisk-1.6.1.1#
root@debiani/usr/src/asterisk-1.6.1.1#
root@debiani/usr/src/asterisk-1.6.1.1#
root@debiani/usr/src/asterisk-1.6.1.1#
root@debiani/usr/src/asterisk-1.6.1.1#
root@debiani/usr/src/asterisk-1.6.1.1#
root@debiani/usr/src/asterisk-1.6.1.1#
root@debiani/usr/src/asterisk-1.6.1.1#
root@debiani/usr/src/asterisk-1.6.1.1#
root@debiani/usr/src/asterisk-1.6.1.1#
root@debiani/usr/src/asterisk-1.6.1.1#
root@debiani/usr/src/asterisk-1.6.1.1#
root@debiani/usr/src/asterisk-1.6.1.1#
root@debiani/usr/src/asterisk-1.6.1.1#
root@debiani/usr/src/asterisk-1.6.1.1#
root@debiani/usr/src/asterisk-1.6.1.1#
root@debiani/usr/s
```

```
O3:00.0 PCI bridge: PLX Technology, Inc. PEX8112 x1 Lane PCI Express-to-PCI Brid ge (rev aa)

PCIe card

O3:00.0 PCI bridge: PLX Technology, Inc. PEX8112 x1 Lane PCI Express-to-PCI Brid ge (rev aa)

O4:00.0 Bridge: PLX Technology, Inc. Device d44f (rev 01)
```

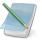

d44f is GSM PCIe card ID

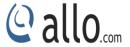

The output of Ispci may or may not state "Allo.com". If it does not, this does not indicate a problem.

The Allo.com card identifier should be listed as per the above screen shot provided. If a card identifier is not listed, then your machine is not PCI 2.2 (or higher), and the card will not work.

If card is not recognized by the system, you have to power off and take out the card, then try to insert it into another PCI slot and try again

### **Dependencies installation**

To install asterisk in CentOS, we have to install the following prerequisite packages, along with the kernel source.

- bison
- bison-devel
- zlib
- zlib-devel
- openssl
- openssl-devel
- gnutls-devel
- flex
- gcc
- gcc-c++

Execute the following command to install the above mentioned packages on centos:

# Yum installs bison bison-devel zlib zlib-devel openssl openssl-devel gnutls-devel flex gcc gcc-c++

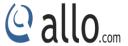

### **Compiling & Installation of Asterisk**

For using Asterisk for your application, follow the steps below.

1. Download the latest release version of Asterisk. Substitute the version of Asterisk for the 1.4.43 in the command below.

#wget

http://downloads.asterisk.org/pub/telephony/asterisk/releases/asteri
sk-1.4.43.tar.gz

```
[root@localhost temp]# wget http://downloads.asterisk.org/pub/telephony/asterisk/releases/asterisk-1.4.43.tar.gz
--2012-02-22 14:42:19-- http://downloads.asterisk.org/pub/telephony/asterisk/releases/asterisk-1.4.43.tar.gz
Resolving downloads.asterisk.org... 76.164.171.233, 2001:470:e0d4::e9
Connecting to downloads.asterisk.org|76.164.171.233|:80... connected.
HTTP request sent, awaiting responses. 200 0K
Length: 21708497 (21M) [application/x-gzip]
Saving to: `asterisk-1.4.43.tar.gz'

100%[============] 21,708,497 116K/s in 6m 17s

2012-02-22 14:48:37 (56.3 KB/s) - `asterisk-1.4.43.tar.gz' saved [21708497/21708497]

[root@localhost temp]#
```

#### For 1.8.3 Asterisk

#wget

http://downloads.asterisk.org/pub/telephony/asterisk/releases/asteri
sk-1.8.3.tar.gz

2. Expand the downloaded file, compile and install. Substitute the version of Asterisk for X.X in the command lines below.

```
# tar -zxvf asterisk-X.X.X.tar.gz
# cd asterisk-X.X.X/
# ./configure
# make menuselect
```

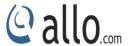

# make

# make install

# make samples

### **GSM** Driver Installation

It is imperative that you read and fully understand the contents of the document before you attempt to configure and run chan allogsm.

Please view the Change Log, the file describes chan\_allogsm support the version of asterisk and Dahdi.

1. Download the ALLO GSM driver from www.allo.com website to /usr/src directory, the URL link is <a href="http://www.allo.com/firmware/gsm-card/chan">http://www.allo.com/firmware/gsm-card/chan</a> allogsm-1.1.2 P2.tar.gz

# wget http://www.allo.com/firmware/gsm-card/chan\_allogsm-1.1.2\_P2.tar.gz

# tar -xvzf chan\_allogsm-1.1.2\_P2.tar.gz

2. Enter the path, then execute the install.sh and install the drive, run the command:

# cd /usr/src/ chan\_allogsm-1.1.2\_P2

#./install.sh

3. After running the above commands, the script will check whether the dependencies have been installed, if not, you should type "y" to accept to install all the necessary dependencies until the system detects all of them are "OK", then press "enter" key to operate the next step.

AlloGSM Installation Script

v1.1.1\_1

Checking for C development tools ... [OK]

Checking for C++ development tools ... [OK]

## **GSM Digital Telephony Card User Manual**

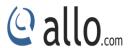

| Checking for Make utility                                                                      | [OK]                                                                                           |
|------------------------------------------------------------------------------------------------|------------------------------------------------------------------------------------------------|
| Checking for ncurses library                                                                   | [ OK ]                                                                                         |
| Checking for libncurses-dev library                                                            | [ OK ]                                                                                         |
| Checking for Perl development tools                                                            | [ OK ]                                                                                         |
| Checking for Patch                                                                             | [ OK ]                                                                                         |
| Checking for bison                                                                             | [ OK ]                                                                                         |
| Checking for bison-devel                                                                       | [OK]                                                                                           |
| Checking for openssl                                                                           | [ OK ]                                                                                         |
| Checking for libssl-dev                                                                        | [ OK ]                                                                                         |
| Checking for libgnutls-dev                                                                     | [ OK ]                                                                                         |
| Checking for zlib1g                                                                            | [ OK ]                                                                                         |
| Checking for zlib1g-dev                                                                        | [ OK ]                                                                                         |
| Checking for kernel development packages                                                       | [OK]                                                                                           |
| Checking for libxml2-dev                                                                       | [OK]                                                                                           |
| 4. The software installation is indicated by so by your specific case. Now let's introduce how | ome wizard options, you should select the right option v to install the driver by source code. |
| Please choose the system of you are using:                                                     |                                                                                                |
| #######################################                                                        | ***************************************                                                        |
| AlloGSM Installation Script #                                                                  |                                                                                                |
| # v1.1.1 1 #                                                                                   |                                                                                                |

- 1) Source code install
  - 2) Trixbox-dahdi install

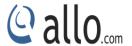

- 3) Elastix-dahdi install
- q) Quit

Please enter your selection (1...3 or q) ->1

5. It is time to select the installation way after dependencies detection.

#### ->1) Source code install

(CentOS in addition to ElastixTM and trixbox please choose "Source code install" option by typing "1". After a few seconds or minutes, you will come to next option that the way you want to install DAHDI)

Looking for Dahdi-Linux-complete directory in /usr/src...

1: /usr/src/dahdi-linux-complete-2.6.2+2.6.2

-----

n : Download and install dahdi-linux-complete-2.5.0+2.5.0.tar.gz [Default installation]

m : Enter dahdi-linux-complete dir path manually

d: Download the latest version of dahdi-linux-complete

q : Skip the step

(ctrl-c to Exit)

Please select working dahdi-linux-complete directory [1-1, n, m, d, q]: 1

#### -->1: /usr/src/dahdi-linux-complete-XXX

(This option means the available DAHDI version which allows you to type the corresponding number to install. Here the default version dahdi-linux-complete-2.5.0 +2.5.0 which are included in the installation package. If there are any other versions, the system will automatically look for and show the outcome.)

#### -->n: dahdi-linux-complete-2.5.0+2.5.0.tar.gz

[Default] (If you want the system to download and install the default version dahdi-linux-complete-2.5.0+2.5.0 automatically, you should type "n")

-->m: Enter dahdi\_linux\_complete dir path

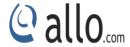

Manually (This option allows you to type the full path of DAHDI source if you have installed DAHDI. Also you can type the specific DAHDI version, the script will download the version you want of DAHDI to /usr/src/, then you will see a new option as following if you type dahdi-linux-complete-XXX(please type the version number instead of XXX)

#### -->d: Download the latest dahdi\_linux\_complete

(This option will download and install the latest dahdi\_linux\_complete version, the latest version of dahdi\_linux\_complete is not support now, please don't choose this option)

#### -->q: skip the step

(Skipping DAHDI installation directly)

After selecting the way you want to install DAHDI, the system will install it automatically until other options appear to install Asterisk.

Asterisk installation is similar with DAHDI:

Looking for Asterisk directory in /usr/src ...

1:/usr/src/asterisk-1.6.1.1

2: /usr/src/asterisk-1.4.29

3:/usr/src/asterisk-1.8.23.1

\_\_\_\_\_

n : Download and install asterisk-1.8-current.tar.gz [Default installation]

m : Enter Asterisk dir path manually

q: Skip the step

(ctl-c to Exit)

Please select working Asterisk directory [1-3, n, m, d, q]: 1

#### -->1: /usr/src/asterisk-XXXX

(This option means the available Asterisk version which allows you to type the corresponding number to install. Besides the default version, there may be other versions your system has installed.)

-->n: asterisk-1.6.2.11.tar.gz [Default]

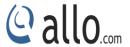

(The system will download and install asterisk-1.6.2.11 which is included in the installation package automatically if selecting this option)

### -->m: Enter Asterisk directory path manually

(Choosing this option allows you to type the full path of Asterisk source if you have installed Asterisk. Also you can type the full version name of Asterisk; the script will download the version of Asterisk to /usr/src/.)

#### -->d1.6: Download the Latest Asterisk 1.6.2

(This option will download and install the latest version of asterisk-1.6.2. While the version of Asterisk has been updated to 1.8, so it is not recommended you to choose this option)

### -->q: skip the step

(Skipping Asterisk installation directly)

GSM card software version - 1.3.2

GSM DMA Card Firmware Version: chan allogsm-1.3.1 T1

BIN File Version: 00000007

#### Below Dahdi & Asterisk Versions are Tested and Working:

#### **Asterisk Versions**

1.4.42, 1.6.2.24, 1.8.32.2, 10.12.4, 11.6.0, 12.8.2, 13.4.0

#### **Dahdi Versions**

2.10.2, 2.10.0.1, 2.9.1.1, 2.8.0, 2.7.0.1, 2.6.1

#### Configuring chan\_allogsm and run asterisk:

- 1. Refresh the hardware list by executing the command: depmod -a
- 2. Check the dahdi is installed manually and modify /etc/dadhi/modules

#### Execute the following command

[root@localhost ~]# echo "allog4c" >> /etc/dahdi/modules

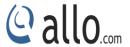

Save the file.

4. Start the dahdi service by executing: service dahdi start

Or /etc/init.d/dahdi start

- 5. Generate configuration for dahdi channels by using the command: dahdi genconf
- 6. Configures DAHDI kernel modules from /etc/dahdi/system.conf using the command: dahdi cfg -vv
- 7. You can check the GSM Module loading status using *dmesg*

You can find the similar dmesg logs, if the GSM modules installed properly

IRQ 21/allog4c: IRQF DISABLED is not guaranteed on shared IRQs

Card O AlloG4C: Slot O is Installed
Card O AlloG4C: Slot 1 is Installed
Card O AlloG4C: Slot 2 is Installed

Card O AlloG4C: Slot 3 is Installed

- 8. Run the asterisk (#asterisk -cvvvvvvv), you can also run asterisk in silent mode (#asterisk).
- 9. Make sure the gsm is up and connected with network

\*CLI: allogsm show spans

ALLOGSM span 1: Power on, Provisioned, Up, Active, Standard

ALLOGSM span 2: Power on, Provisioned, Up, Active, Standard

ALLOGSM span 3: Power on, Provisioned, Up, Active, Standard

ALLOGSM span 4: Power on, Provisioned, Up, Active, Standard

## **Sample Configuration**

Configuration file required for GSM card,

- 1. allogsm-channels.conf
- 2. chan\_allogsm.conf
- 3. Extensions.conf

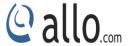

#### 4. Sip.conf

allogsm-channels.conf & chan\_allogsm.conf were automatically generated by the script.

```
Sample allogsm-channels.conf File:
```

```
; Span 1: allog4c/0/1 "AlloGSM A4G
                                     GSM/CDMA PCI Card 0" AMI/CCS
group=11
context=from-gsm
exten= "mobile No of the SIM"; This option is must for inbound call routing
signalling = gsm
debugat=on
tty=off
;pin=1234
channel => 1
context = default
group = 63
; Span 2: allog4c/0/2 "AlloGSM A4G
                                     GSM/CDMA PCI Card 0" (MASTER) AMI/CCS
group=12
context=from-gsm
exten= "mobile No of the SIM"; This option is must for inbound call routing
signalling = gsm
debugat=on
tty=off
;pin=1234
channel => 3
context = default
group = 63
; Span 3: allog4c/0/3 "AlloGSM A4G
                                     GSM/CDMA PCI Card 0" AMI/CCS
group=13
context=from-gsm1
```

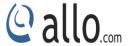

exten= "mobile No of the SIM"; This option is must for inbound call routing signalling = gsm debugat=on tty=off ;pin=1234 channel => 5 context = default group = 63; Span 4: allog4c/0/4 "AlloGSM A4G GSM/CDMA PCI Card 0" AMI/CCS group=14 context=from-gsm exten= "mobile No of the SIM"; This option is must for inbound call routing signalling = gsm debugat=on tty=off ;pin=1234 channel => 7 context = default group = 63

Add exten= input the respective mobile no in all the channels of the allogsm-channels.congf file.

For E.g.: if the SIM card number 9956145000 which is inserted in span1, add exten= **9956145000** in the Span1 configuration of the allogsm-channels.conf file

Extensions.conf and sip.conf will be generated by Asterisk installation where we have to modify the dial plan to make outgoing and incoming calls.

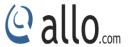

### Sample extensions.conf

Every span have two channels ,while writing dialplan you need to consider 1<sup>st</sup> channel of the span so it will be 1 for span 1 and 3 for span 2,5 for span 3 and 7 for the span 4.

```
[out_gsm_gsmout]
exten => _11.,1, ,Dial(AGSM/1/${EXTEN:2})
exten => _11.,2,Hangup
exten => _12.,1, ,Dial(AGSM/3/${EXTEN:2})
exten => _12.,2,Hangup
exten => _13.,1, Dial(AGSM/5/${EXTEN:2})
exten => _13.,2,Hangup
exten => _14.,1, Dial(AGSM/7/${EXTEN:2})
exten => _14.,2,Hangup
[gsm-incoming]
exten=s,1,Dial(SIP/4000,80,Ttr)
exten=s,n,Hangup()
```

### Sample sip.conf

[4000]

type=friend

nat=yes

host=dynamic

allow=all

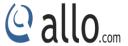

### SMS Sending and Receiving Options in Allo's GSM PCI cards for Asterisk

### 1. Sending SMS

There are two modes for sending SMS, PDU mode and text mode. PDU mode supports a few languages' characters for sending. Text mode currently supports only English characters.

To send SMS, chan allogsm provides three methods:

i. Sending SMS on the Asterisk console (only supports English characters).

Usage: allogsm send sms <span> <destination number> <sms contents>

#### E.g. allogsm send sms 1 135xxxxxxxx "Hello World!"

ii. Sending SMS over Linux Shell.

Usage: asterisk - rx "allogsm send sms <span> <destination number> <sms contents>"

### e.g asterisk - rx "allogsm send sms 1 135xxxxxxxx \"Hello World!\""

iii. Send SMS over dialplan.

Usage: SendSMS (<span>, destination number, sms content)

#### e.g SendSMS(1,135xxxxxxxx, "Hello World!")

#### 2. Receiving SMS

The sms will be saved in /var/log/asterisk/sms/receive\_message when system receives. At this moment, it will trigger corresponding contexts and sms priorities over dialplan.

E.g. **exten =>sms, 1, xxxxxxxxxxx** (must use sms so that trigger sms receiving). It might be different for each span.

### 3. Additional Variable settings in Dialplan

#### **Sending Side**

i. Set (CHAR\_CODING=encoding); set up encoding mode of sending sms. Currently supported GSM for text mode and HEX for PDU.

E.g. Set (CHAR CODING=GSM)

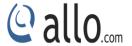

ii. Set (SMSC=sms centre number); set up centre number of sms.

E.g. Set (SMSC=861380755500)

#### **Receiving Side**

i. \${SMSSRC}; sms sender number.

ii. \${SMSTXT}; sms contents.

iii. \${SMSPDU}; PDU codes of sms.

### **Checking GSM modules& SIP peers using asterisk CLI**

After installing the chan\_allogsm.so module, you can check the gsm modules which you have enabled in the configuration. As shown in following command.

Usage: allogsm show span <span number>|all

uclibc\*CLI> allogsm show span 2

D-channel: 4

Status: Power on, Provisioned, Up, Active, Standard

Type: CPE

Switchtype: Sierra WAVECOM Q2687RD

Manufacturer: Sierra Wireless

Model Name: SL6087 Product

Model IMEI: 359193032151920

Revision: 01211260959.SL6087 621200 112612 09:59

Network Name: airtel

Network Status: Registered (Home network)

Signal Quality (0,31): 24

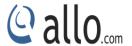

SIM IMSI: 404450518809147

SIM SMS Center Number: +919845087001

Last event: D-Channel Up

State: ALLOGSM STATE READY

Last send AT: AT+CSQ\r\n

Last receive AT: \r\n+CSQ: 24,0\r\n\r\nOK\r\n

Similar to above command many other at commands can also be used as bellow,

allogsm send at <span number> "<command>"

Where port is the gsm port, command is "at+csq" for checking signal strength.

Similarly we have many at commands which we can give as commands. (at commands are generic gsm at commands which can be searched in the internet)

Check the IP extensions registration status using the following command,

| *CLI> sip show                 | peers                 |       |          |            |         |
|--------------------------------|-----------------------|-------|----------|------------|---------|
| Name/username                  | Host                  | Dyn   | Nat ACL  | Port       | Status  |
| 5002/5002<br>Unmonitored       | 192.168.0.139         | D     | N        | 5064       |         |
| 5001<br>Unmonitored            | 192.168.0.143         | D     | N        | 5065       |         |
| 5000/5000<br>Unmonitored       | 192.168.0.139         | D     | N        | 5062       |         |
| 4000/4000<br>Unmonitored       | 192.168.0.143         | D     | N        | 5062       |         |
| 4 sip peers [Moonline, 0 offl: | onitored: 0 onlinine] | ne, ( | ) offlin | e Unmonito | ored: 4 |
| *CLI>                          |                       |       |          |            |         |

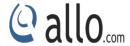

### Limitations

Allo.com GSM Gateway card comes with some of limitations, which are listed below;

1. Gateway card are only using G711 a law codec.

## **Specifications**

This chapter provides specifications, required environmental conditions for the GSM Gateway Series cards.

| Physical card dimension | Size: 63.5 mm (height) × 94.3 mm (Length)                                           |
|-------------------------|-------------------------------------------------------------------------------------|
| Interfaces              | PCI Express Bus - Compliant with PCI-E X1 1.0 or greater.                           |
| Environment             | Temperature: 0 to 50° C (32 to 122° F) operation -20 to 65° C (4 to 149° F) storage |
| Humidity                | 10 to 90% non-condensing                                                            |
| Supported Codecs        | ı-law (a-law)                                                                       |

### **Hardware and Software Requirements**

400 Mhz Pentium III or better

**512 MB RAM** 

Available PCI-E Slot (as described previously)

Linux 2.6 kernel

### Reference

http://allo.com

http://www.asterisk.org

http://www.voip-info.org

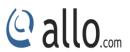

## **Glo**ssary and Acronyms

| Term           | Definition                                                                        |
|----------------|-----------------------------------------------------------------------------------|
| A-law          | It is mainly used in European telephone networks for the conversion between       |
|                | analog and digital signals in PCM applications. And similar to the North American |
|                | mu-law standard                                                                   |
| GSM            | The abbreviation is the Global System for Mobile Communications. It is a standard |
|                | set developed by the European Telecommunications Standards Institute (ETSI) to    |
|                | describe technologies for second generation (or "2G") digital cellular networks.  |
|                | Developed as a replacement for first generation analog cellular networks, the     |
|                | GSM standard originally described a digital, circuit switched network optimized   |
|                | for full duplex voice telephony.                                                  |
| PCI peripheral | A standard bus used in most computers to connect peripheral devices.              |
| component      |                                                                                   |
| interconnect   |                                                                                   |
| AT Commands    | AT commands are used to control MODEMs. AT is the abbreviation for Attention.     |
|                | These commands come from Hayes commands that were used by the Hayes               |
|                | smart modems. The Hayes commands started with AT to indicate the attention        |
|                | from the MODEM. The dial up and wireless MODEMs (devices that involve             |
|                | machine to machine communication) need AT commands to interact with a             |
|                | computer. These include the Hayes command set as a subset, along with other       |
|                | extended AT commands.                                                             |
| Asterisk       | Asterisk is an open source framework for building communications applications.    |
|                | Asterisk turns an ordinary computer into a communications server. Asterisk        |
|                | powers IP PBX systems, VoIP gateways, conference servers and more. It is used by  |
|                | small businesses, large businesses, call centers, carriers and governments        |
|                | worldwide. Asterisk is free and open source. Asterisk is sponsored by Digium      |
| ESD            | Electrostatic discharge is a serious issue in solid state electronics, such       |
|                | as integrated circuits. Integrated circuits are made from semiconductor materials |
|                | such as silicon and insulating materials such as silicon dioxide. Either of these |

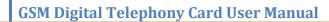

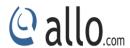

materials can suffer permanent damage when subjected to high voltages; as a result, there are now a number of antistatic devices that help prevent static build up.

# Thank you for choosing

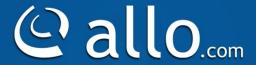

Adarsh Eco Place, #176, Ground Floor, EPIP Industrial Area, Kundalahalli KR Puram Hobali, Whitefield, Bangalore - 560066.

Email: globalsales@allo.com indiasales@allo.com

Phone: +91 80 67080808